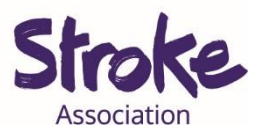

## **Downloading WhatsApp on an iPhone**

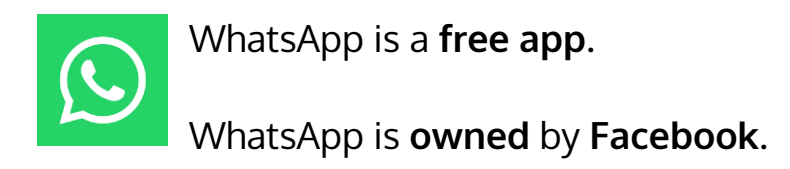

You can **use WhatsApp** to:

- Send a **text message**
- Make a **video call**
- Share **pictures** and **videos**
- Send a **voice note**

\*A **voice note** is a recording of you talking.

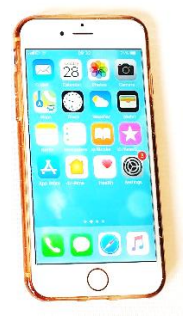

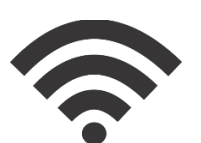

**You** will **need:** 

- iPhone
- Your device needs a **working microphone** and **camera**
- An **internet** connection or **mobile data**

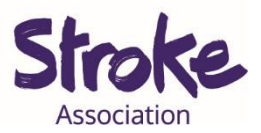

## **Download WhatsApp on your iPhone**

Important! **WhatsApp** does **not** have an official app for **iPads**.

There are **alternative apps** you can use but they have **not** been **approved by WhatsApp**.

An **app version** may be **available** in the **future**.

**Step 1: Open** the **Apple Store**

Look for an **icon** like this:

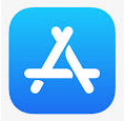

To **open** the Apple Store, **tap** on the icon.

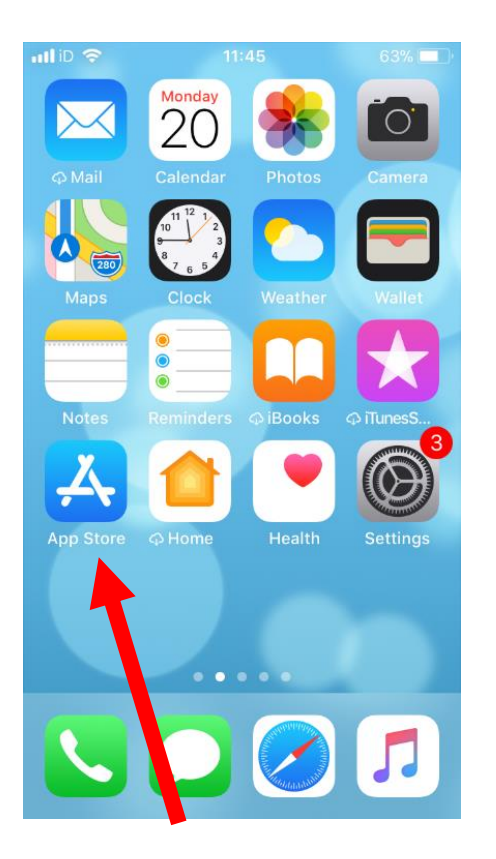

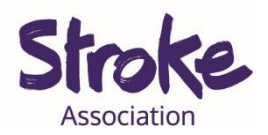

**Step 2: Search** for the **app** you want to download

At the **bottom of the screen** is the **search** button.

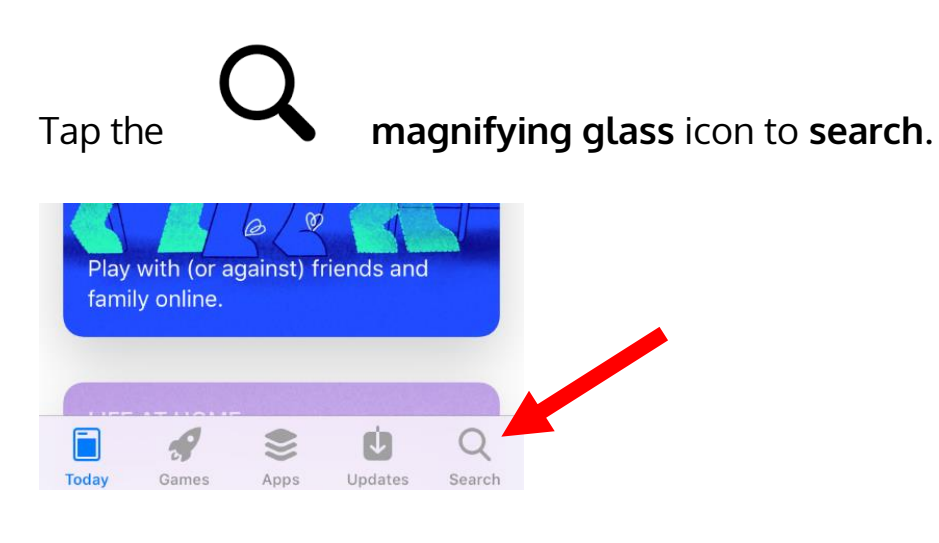

**Write** 'WhatsApp'.

**Step 3: Select** the **app** from the search results

**Tap** the app you want to **open**.

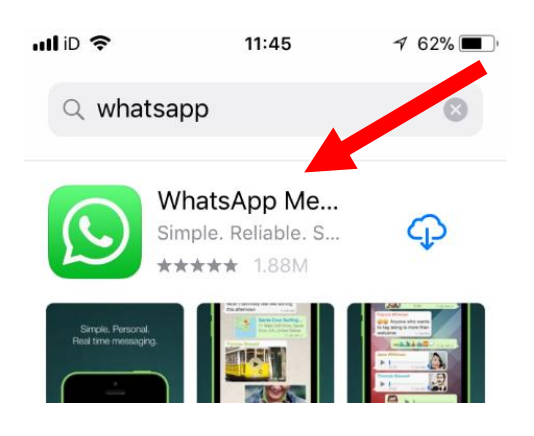

There might be many **apps** with **similar names**.

If you tap the **wrong app**, go back to the search results.

To go back **tap** the **arrow** in the **top left corner**.

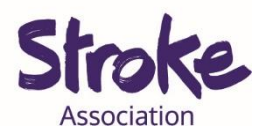

## **Step 4: Install** the **app**

WhatsApp is **free** to download.

Tap the blue '**GET'** button:  $-$  GET  $-$ 

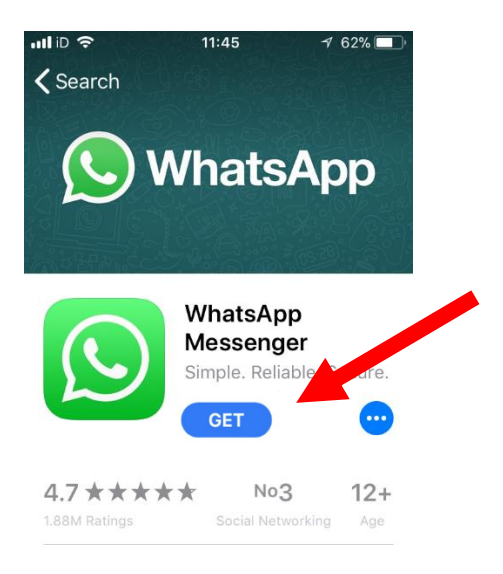

The device will ask you to **confirm**.

The app will begin **installing**.

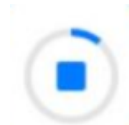

There will be a **small status circle** to the **right** of the app.

This shows the app **downloading**.

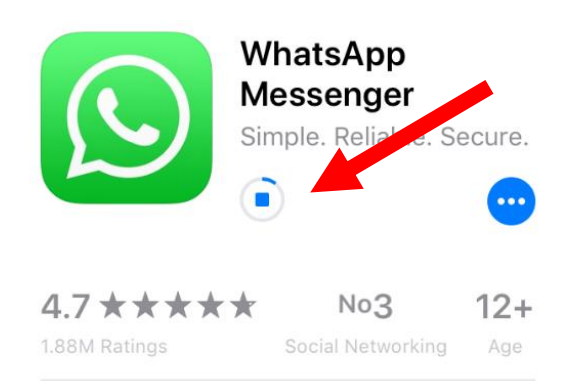

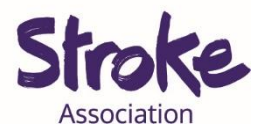

## **Step 5: Open** the **app**

When the **app** has **downloaded**, tap the blue '**OPEN'** button.

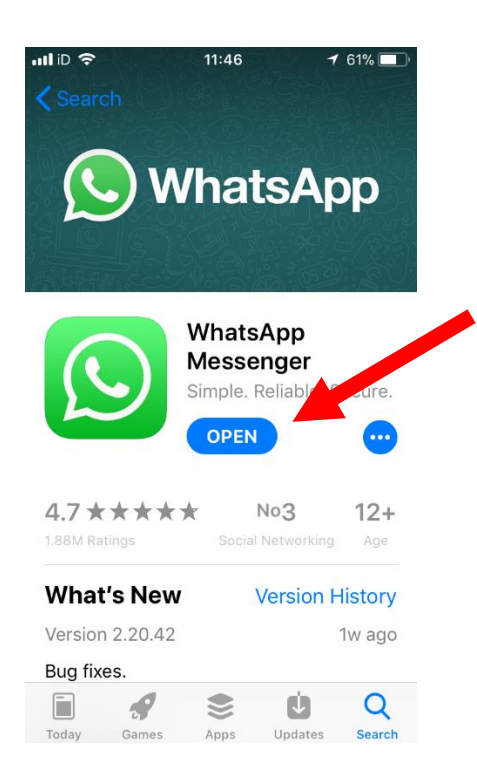

You can now **begin** using the app.